# SIR (Scientific Independence of young Researchers)

- Come presentare domanda

(Scadenza per sottomissione domanda: 13/03/2014 ore 14:00)

#### Bando e modulistica sono disponibili sul sito http://sir.miur.it.

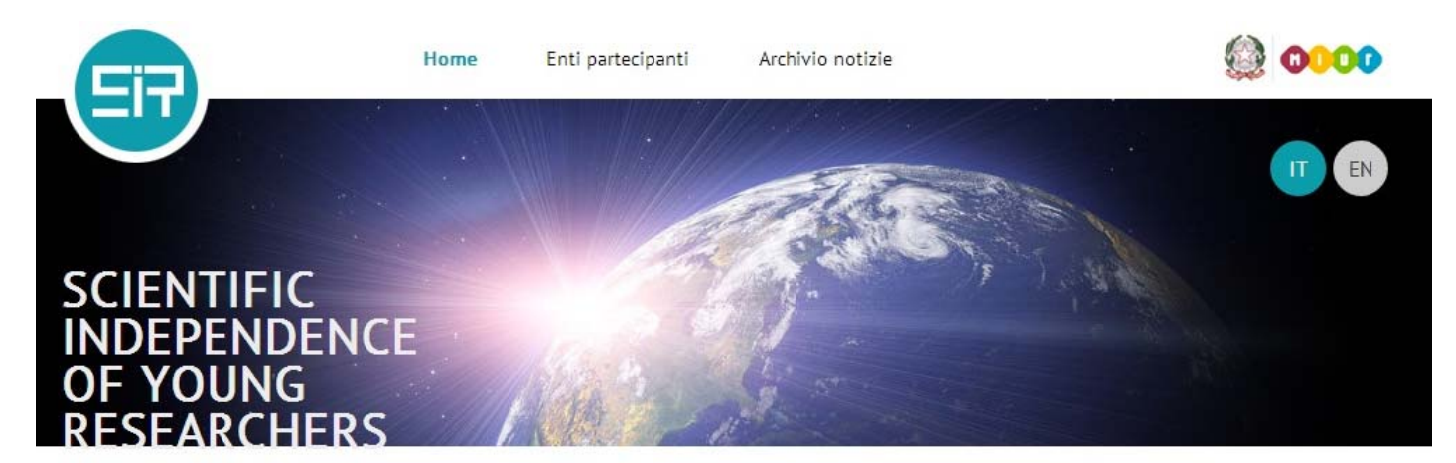

## **SIR**

Il programma SIR (Scientific Independence of young Researchers) è destinato a sostenere i giovani ricercatori nella fase di avvio della propria attività di ricerca indipendente.

Il programma consiste nel finanziamento di progetti di ricerca svolti da gruppi di ricerca indipendenti e di elevata qualità scientifica, sotto il coordinamento scientifico di un Principal Investigator (PI), italiano o straniero, residente in Italia o proveniente dall'estero, che abbia conseguito il dottorato di ricerca (o la specializzazione di area medica, in assenza di dottorato) da non più di sei anni.

## **Scadenza**

- La domanda deve essere presentata entro le ore 14:00 del 13 marzo 2014.
- La procedura per la compilazione della domanda è ora disponibile sul sito riservato Loginmiur
- Istruzioni per la presentazione della domanda

### In evidenza:

**Bando SIR** · Decreto Direttoriale del 23 gennaio 2014 prot. n. 197

#### **Figura 1**

Per compilare la domanda accedere al link Loginmiur presente nella sezione SCADENZA. Accederai così alla pagina di login del tuo sito riservato.

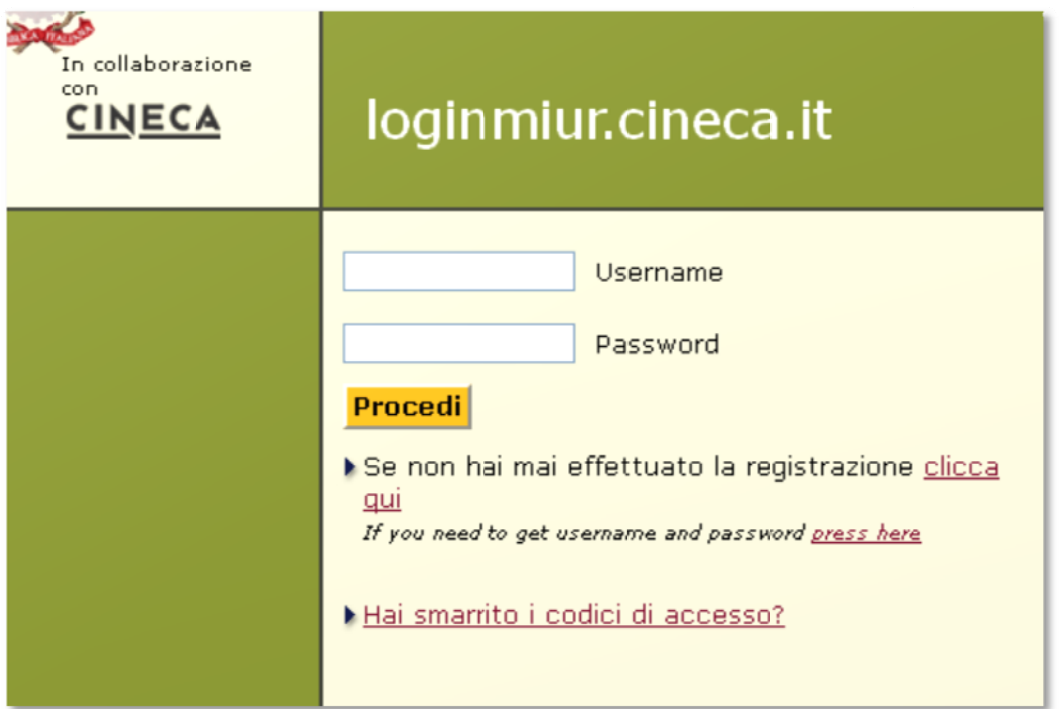

Se non disponi già di un account Loginmiur devi registrarti al sito dall'apposito link.

Se disponi già di un account Loginmiur devi accedere con il tuo username e password.

#### **COS SA FARE SE H HAI SMARRIT TO I CODICI D DI ACCESSO? ?**

Non devi registrarti nuovamente ma puoi recuperarli al link apposito: HAI SMARRITO I CODICI DI ACCESSO?

Ti verrà richiesto CODICE FISCALE e INDIRIZZO E-MAIL in cui indicare l'indirizzo e-mail con cui hai effettuato la registrazione, indirizzo a cui verranno inviati i codici di accesso.

Se l'indirizzo con cui ti sei registrato è cambiato o non è più attivo, scrivi a sir@cineca.it richiedendo la modifica dell'indirizzo, indicando nella mail il tuo codice fiscale e il corretto indirizzo e-mail.

Se invece non disponi di Codice Fiscale per effettuare il recupero codici automatico, puoi richiederci i codici di accesso inviandoci e-mail di richiesta.

Una volta effettuato il login, nell'homepage troverai il link relativo al SIR, che ti farà accedere alla schermata iniziale di re egistrazione domanda.

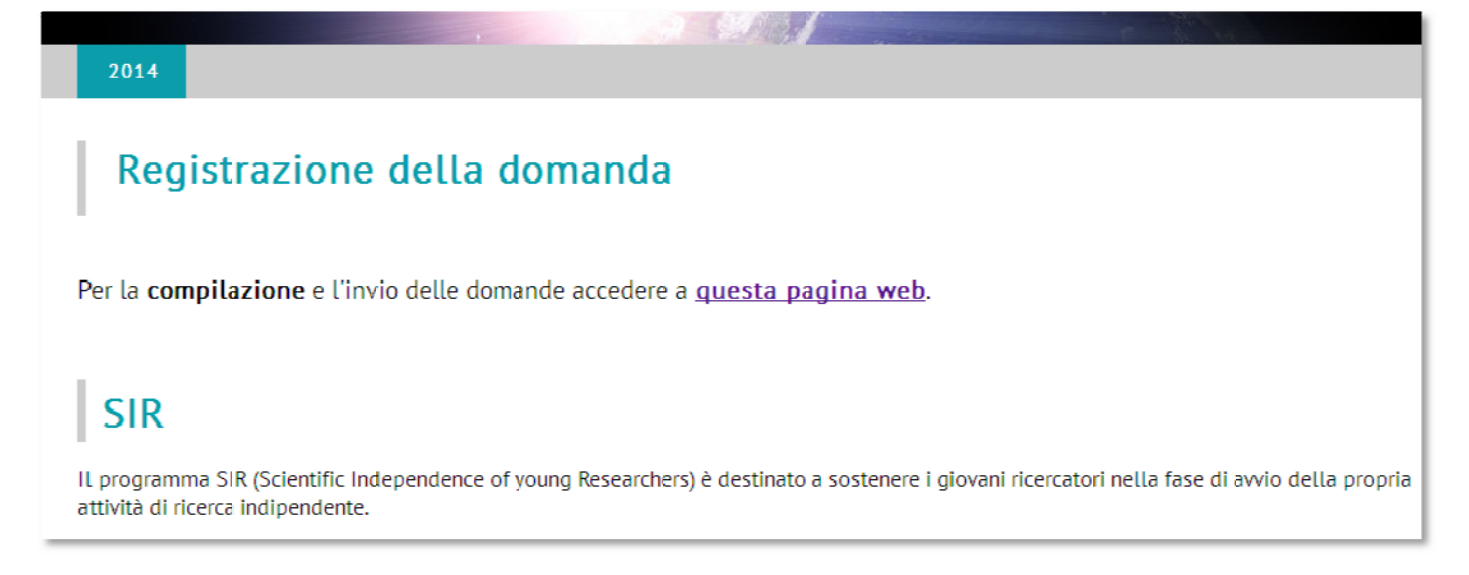

#### **Figur ra 3**

Per accedere alla registrazione della domanda clicca sul link "questa pagina web".

Si aprirà una pagina in cui registrare il progetto in qualità di Coordinatore di Principal Investigator (PI)(v. Figura 4)

# PROGETTO DI RICERCA - BANDO SIR REGISTRAZIONE PRINCIPAL INVESTIGATOR (PI)

#### La registrazione sarà possibile fino al 13/03/2014 alle ore 14:00.

Registrazione Principal Investigator (PI)

#### **Figura 4**

Clicca sul link REGISTRAZIONE PRINCIPAL INVESTIGATOR (PI) per accedere alla schermata di registrazione.

## **PROGETTO DI RICERCA - BANDO SIR** REGISTRAZIONE PRINCIPAL INVESTIGATOR (PI)

#### È necessario indicare il titolo di studio e la data del suo conseguimento.

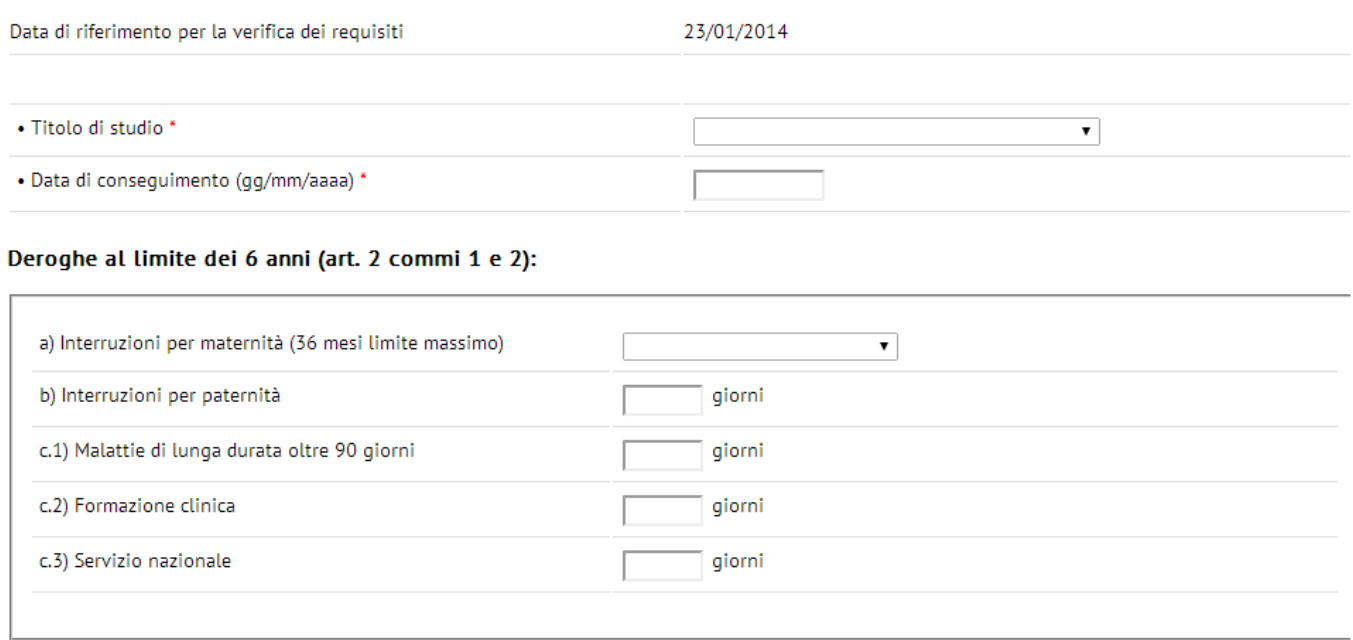

**CONTINUA** 

\* il campo e' obbligatorio

**Figura 5**

Inserire il titolo di studio e la data di conseguimento del primo titolo di Dottorato di Ricerca o, in assenza di questo, del diploma di scuola di specializzazione.

Le deroghe al limite dei 6 anni (art. 2 comma 2 D.D. n. 197 del 23/01/2014) sono da indicare solo se utili ai fini della part tecipazione a al bando.

Cliccando su CONTINUA il sistema verificherà se hai i requisiti per presentare domanda (per verificare i requisiti cons sulta il D.D. n n. 197 del 23 3/01/2014)

Per la verifica dei requisiti il sistema controlla:

- ‐ l'età ana agrafica: non n aver compi uto 40 anni alla data del 23/01/2014
- l'età anagrafica: non aver compiuto 40 anni alla data del 23/01/2014<br>- la data di conseguimento del titolo di dottore di ricerca (o specializzazione di area medica in assenza di dottorato): deve essere compresa nel periodo 23/01/2008 e 23/01/2014
- l'eventuale indicazione dei periodi di deroga per l'ammissibilità: il periodo di deroga viene sommato alla data di conseguimento del titolo di dottore di ricerca (o specializzazione di area medica in assenza di dottorato); si può usufruire al massimo di 36 mesi.
- che in nessun caso si superino nove anni dalla data di emanazione del D.D. n. 197 del 23/01/2014 pur indicando deroghe superiori a tale limite; il titolo di primo dottorato (o Diploma di specializzazione medica) non può quindi essere stato acquisito prima del 23/01/2005;
- l'eventuale partecipazione come Responsabile Nazionale o locale di precedenti bandi Futuro in Ricerca finanziat ti

#### **Nota a bene**:

- se possiedi più titoli di dottore di ricerca per la partecipazione come PI devi prendere in considerazione il titolo conseguito prima. - se possiedi più titoli di dottore di ricerca per la partecipazione come PI devi prendere in considerazione il<br>1991 titolo conseguito prima.<br>- Il titolo di diploma di specializzazione di area medica può essere uti
- di ricerc a.
- In presenza di entrambi i titoli devi prendere in considerazione il titolo di dottore di ricerca.

Se non hai i requisiti il sistema impedisce la registrazione della domanda, con il seguente avviso:

## PROGETTO DI RICERCA - BANDO SIR REGISTRAZIONE PRINCIPAL INVESTIGATOR (PI)

Siamo spiacenti, ma lei non ha i requisiti per poter accedere alla registrazione della domanda.

#### I requisiti necessari:

- · non avere compiuto 40 anni di età alla data del 23/01/2014
- · non aver partecipato ed essere stato finanziato nei precendi bandi "Futuro in Ricerca" come Coordinatore di Progetto o Responsabile di Unità di ricerca:
- · avere un titolo di Dottore di ricerca (o Diploma di specializzazione medica) conseguito nell'intervallo di tempo dal giorno 23/01/2008 al giorno 23/01/2014;
- · si può usufruire al massimo di 36 mesi di deroga; se ne usufruisce completamente, il titolo di primo dottorato (o Diploma di specializzazione medica) non può quindi essere stato acquisito prima del 23/01/2005;

#### **Figur ra 6**

Se hai i requisiti il sistema ti farà accedere alla pagina di registrazione della domanda.

Il TITOLO DEL PROGETTO DI RICERCA e la DURATA del progetto saranno modificabili anche successivamente alla registrazione della domanda nel form di compilazione.

Cliccando sul pulsante REGISTRA il sistema riepiloga i dati inseriti, per verificarne la correttezza.

Se corretti, cliccando su CONFERMA DATI , registrerai il modello relativo alla domanda e il sistema ti darà conferma di avvenuta registrazione.

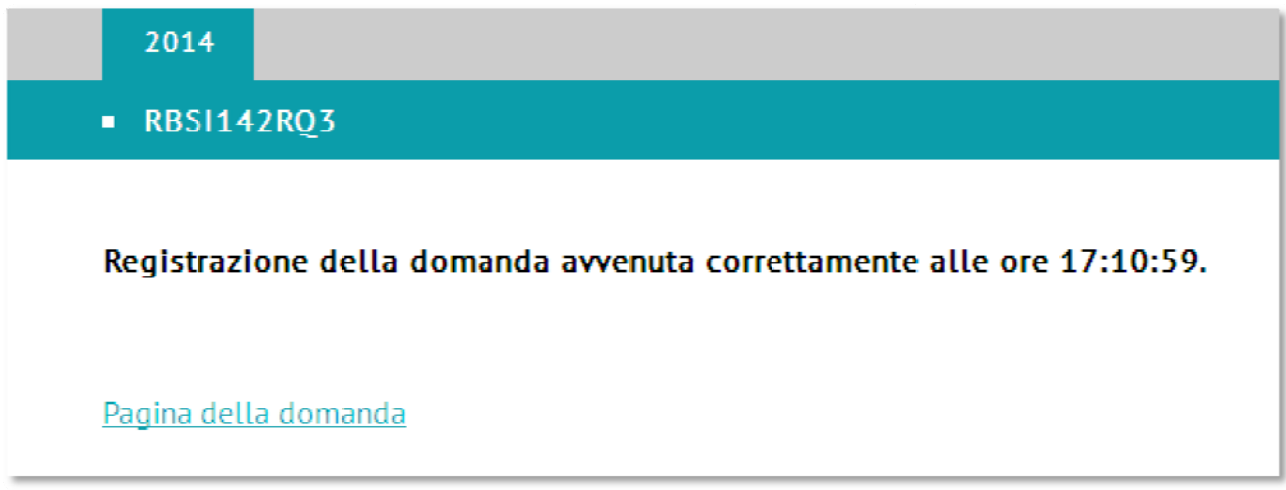

#### **Figur ra 7**

Per accedere alla compilazione della domanda clicca sul link PAGINA DELLA DOMANDA e poi sul codice identificativo del m modello.

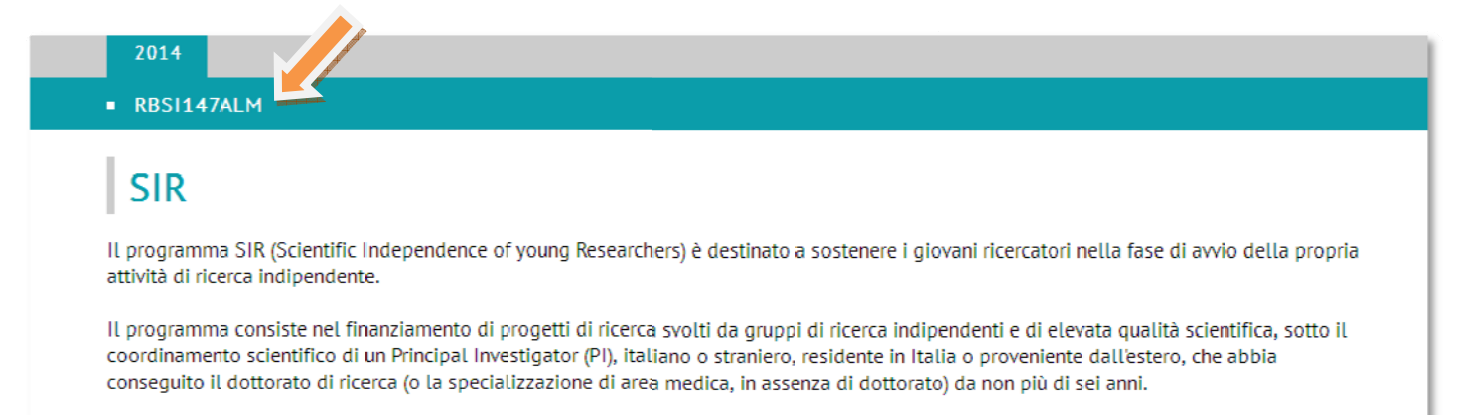

#### **Figur ra 8**

Nel menu a sinistra della domanda hai a disposizione un elenco di funzioni.

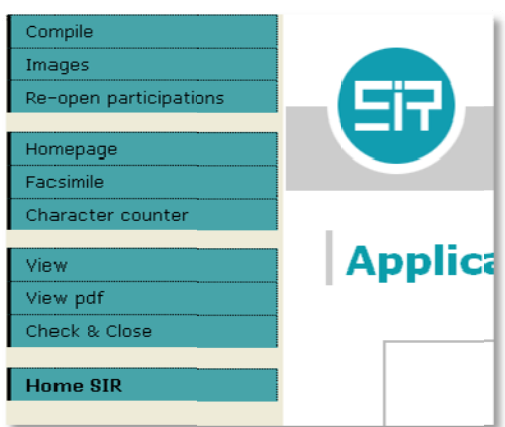

**COMPILE** da qui puoi compilare il modello nei suoi sottopunti. Al centro della pagina compaiono i punti di cui è composto il modello.

## **Application submission**

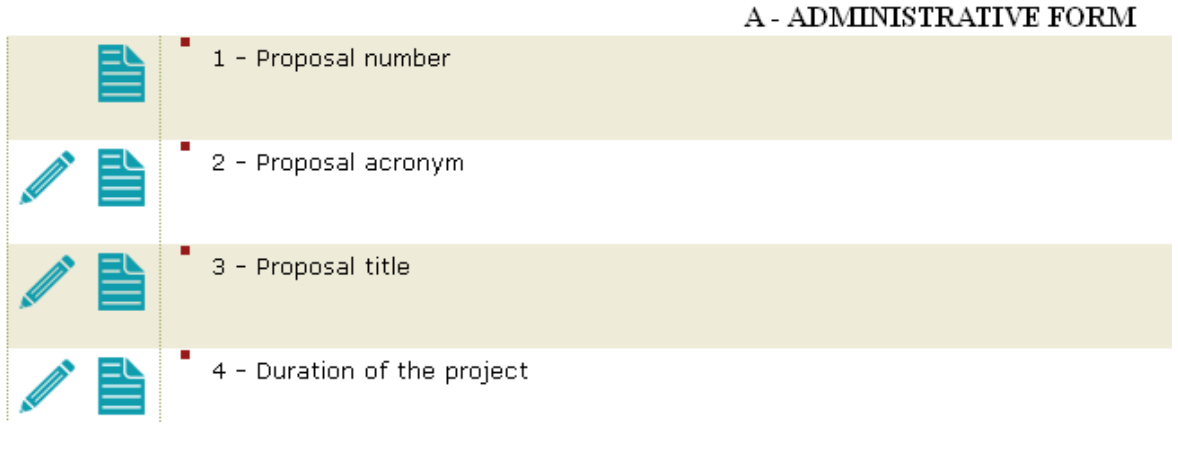

**Figura 10**

Alcuni punti sono disponibili in due modalità: compilazione

Per compilare occorre cliccare sull'icona con matita.

I punti con solo l'icona di visualizzazione non prevedono l'inserimento di dati.

**IMAGES:** da qui puoi inserire simboli e immagini

**RE‐OPEN PARTECIPATIONS:** da qui puoi riaprire le adesioni dei partecipanti

**FACSIMILE**: da qui puoi consultare il facsimile del modello

**CHARACTER COUNTER**: da qui puoi verificare il numero di caratteri di cui è composto un testo

**VIEW**: da qui puoi vedere il modello in modalità di visualizzazione

**VIEW PDF:** da qui puoi vedere il modello in formato pdf

**CHECK AND CLOSE**: da qui esegui il controllo di chiusura e la chiusura (invio) della domanda. Tramite il controllo di chiusura il sistema ti segnala eventuali inesattezze o dati mancanti, indicandoti il punto esatto in cui è presente l'errore. Sistemato l'errore devi eseguire un nuovo controllo di chiusura. Se hai compilato tutto correttamente il sistema ti propone il pulsante di CHIUSURA DEFINITIVA.

Clicca sul pulsante CHIUSURA DEFINITIVA per rendere definitiva la domanda.

HOME SIR: da qui puoi tornare all'homepage della domanda.

Una volta eseguita la chiusura definitiva non potrai più apportare modifiche al modello.

In caso di necessità di riapertura del modello devi inviare una mail di richiesta riapertura modello a sir@cineca.it, specificando il codice di protocollo del tuo modello.

Riceverai una risposta non appena la riapertura è stata effettuata.

CINECA evaderà le richieste di riapertura se pervengono entro la data e l'orario di scadenza previsti dal Bando per la sottomissione della domanda.